Selbstlernmaterial

nautos <

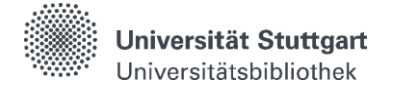

### **Hinweise zur Nutzung der Datenbank Nautos**

#### **Nautos starten**

Sie finden die Datenbank Nautos über unsere Homepage unter **Suchen & Ausleihen -> Datenbanken (DBIS)**. In DBIS suchen Sie mit dem Titel "Nautos" und starten die Datenbank über den Link.

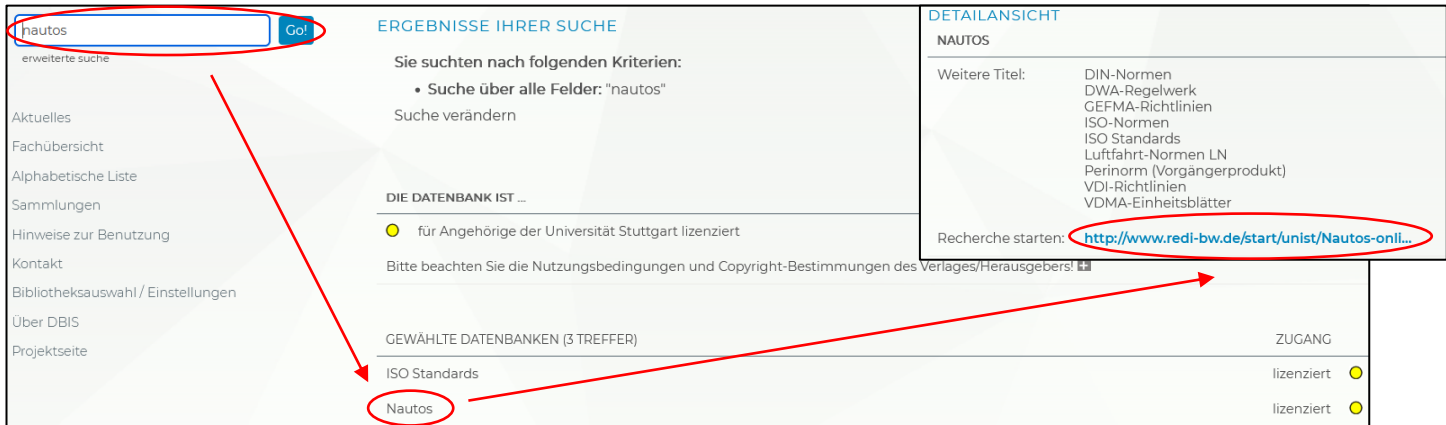

## **Suche nach Dokumenten**

Nach dem Start von Nautos erhalten Sie einen Suchschlitz, in dem nach Dokumentnummern gesucht werden kann. Unter "Erweiterte Suchfelder" befinden sich weitere Felder, in die Sie entsprechende Suchbegriffe eingeben können:

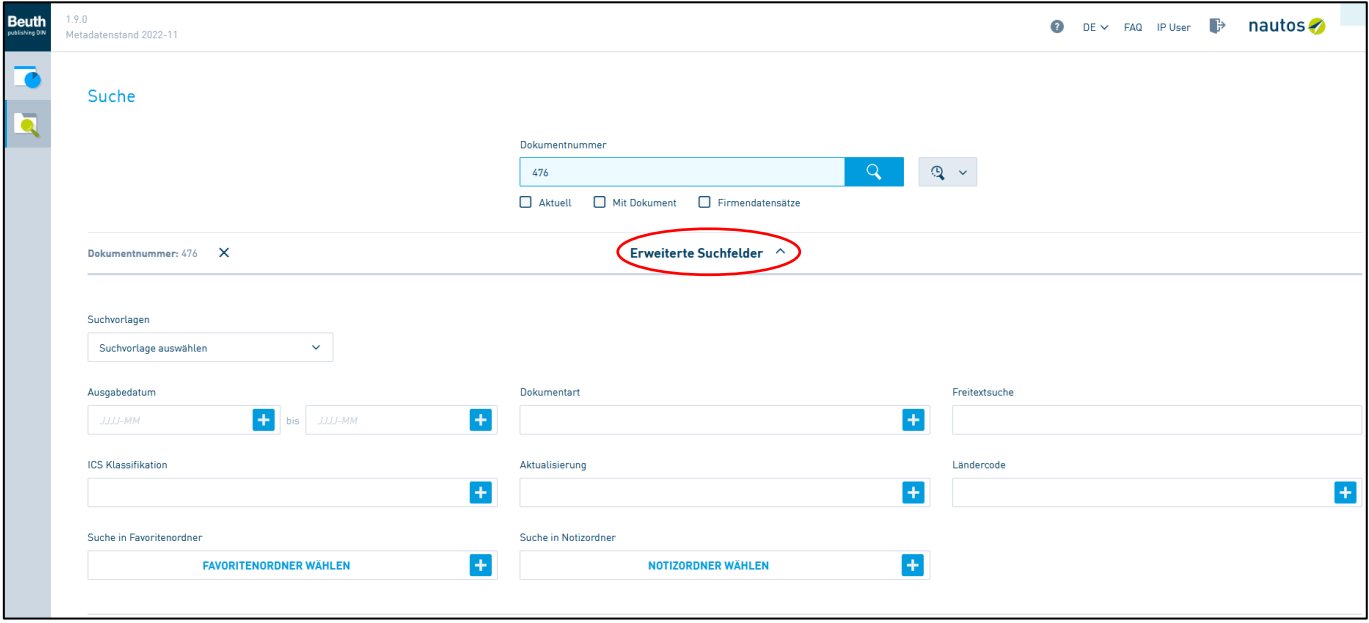

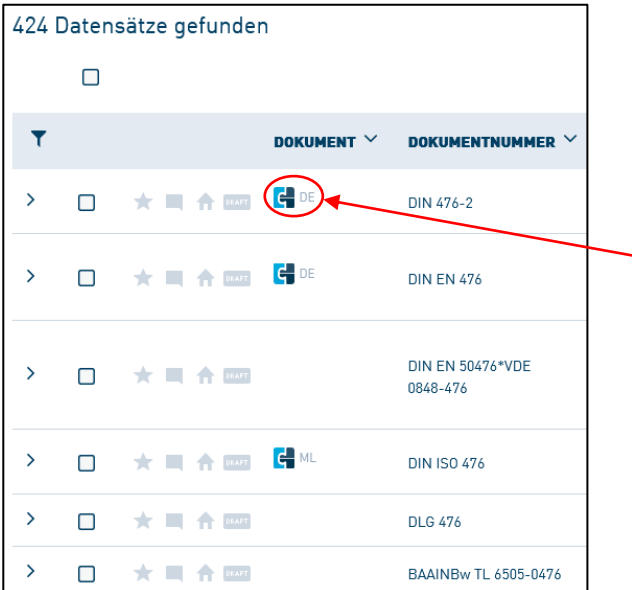

Sie befinden sich nun in der **Ergebnisliste**.

Zu Beginn wird die Anzahl der gefundenen Dokumente aufgeführt. Über das Filtersymbol T haben Sie die Möglichkeit, diese einzuschränken.

Das  $\leftarrow$  DE - Symbol vor dem Treffer zeigt an, ob zu diesem Titel ein Volltext vorliegt. Durch Anklicken dieses Symbols und Betätigen von "Online anzeigen" lässt sich das Dokument öffnen. Dies geschieht standardmäßig in einer HTML-Ansicht, in welcher Sie zum Beispiel über das Inhaltsverzeichnis **E** gezielt zu den entsprechenden Textpassagen springen oder über die Filtermöglichkeiten bestimmte Aspekte ausblenden können.

# **Speichern des Dokuments**

Das Dokument kann als PDF-Datei abgespeichert werden. Hierfür bitte auf die Anzeige als PDF wechseln und das Dokument über das Icon  $\pm$  herunterladen.

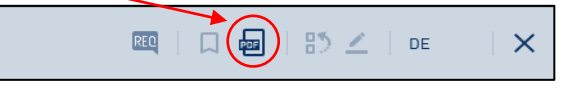

Durch Anklicken des Downloadmanagers öffnet sich das Downloadverzeichnis. Dort wird die heruntergeladene Datei automatisch in dem Ordner "Downloads" abgespeichert und kann noch auf das Laufwerk (Name des USB-Sticks) geschoben werden.

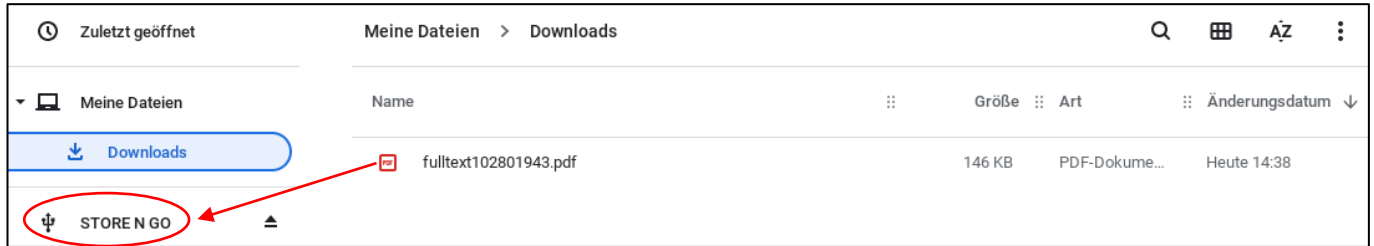

# **Nutzung der Rechercheplätze der Universitätsbibliothek Stuttgart**

Eine Übersicht darüber, was auf dem USB-Stick gespeichert ist, erhalten Sie, indem Sie auf dem Bildschirm ganz unten in der Mitte auf das Ordner-Symbol klicken.

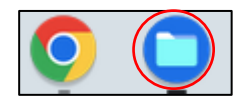

Nach Auswahl des Laufwerkes (Name des USB-Sticks) können die Dateien eingesehen werden.

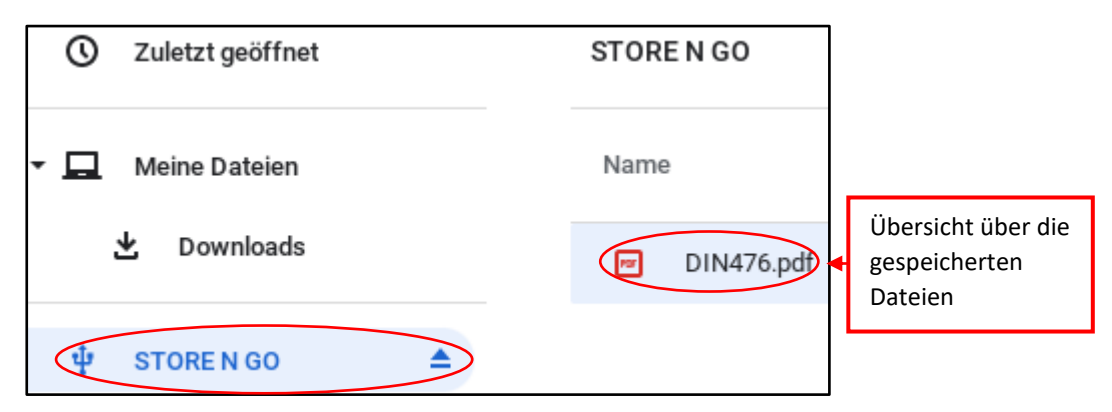